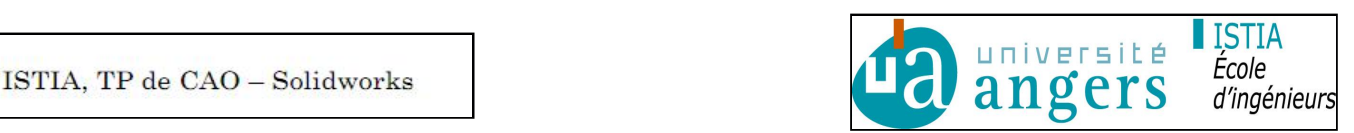

# **LISSAGE DE BASE**

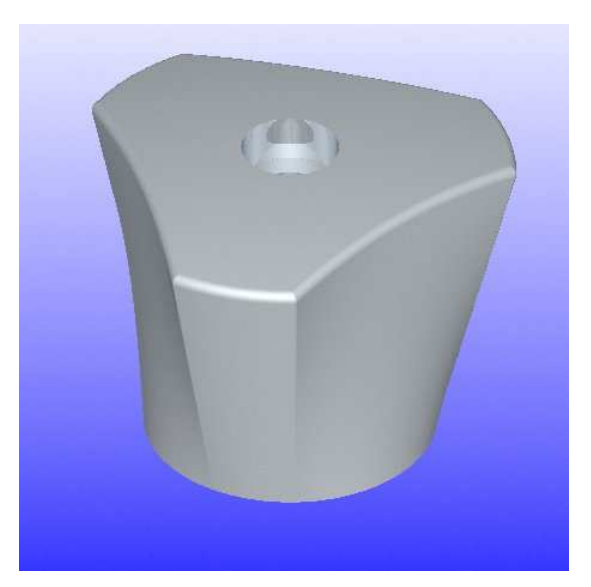

**Menu Insertion Bossage Lissage**  $\blacktriangleright$  **ou Insertion Enlèvement de matière Lissage** 

# **Intérêt du lissage**

Le lissage permet de créer des fonctions définies par plusieurs esquisses. Le système construit la fonction (bossage ou enlèvement de matière) entre les esquisses.

## **Exemple de lissage** :

BURIN : Suivre la démonstration sur la construction d'un ciseau à bois (voir tutorial Solid Works 99 chapitre 7). Le volume a été obtenu en deux fonctions de lissage : une pour la partie prismatique en lissant entre le rectangle supérieur et le rectangle inférieur et l'autre entre les esquisses suivantes:

#### Fond d'une empreinte de vis CHC :

Le lissage obtenu par ou Insertion Enlèvement de matière Lissage entre une esquisse contenant un hexagone) et une esquisse contenant un point.

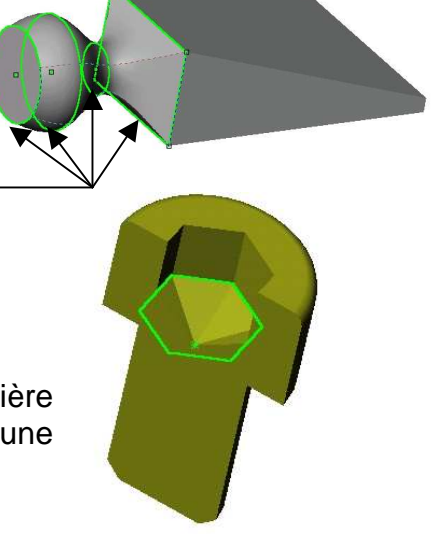

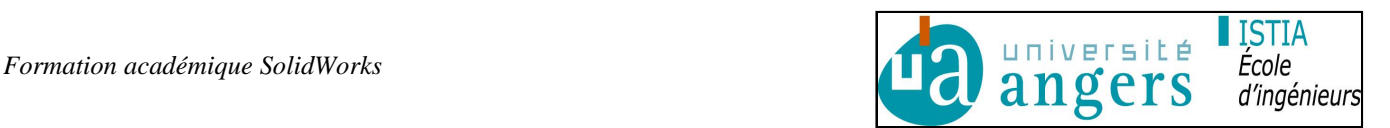

# **Etapes du processus**

#### **Pour créer des lissages simples :**

1. Préparer les plans dont vous avez besoin pour les profils. Utiliser des faces planes appartenant au modèle, ou des plans de référence existants ou encore créez de nouveaux plans de référence. Il n'est pas nécessaire que les plans soient parallèles.

Remarque : un lissage peut se terminer sur un point (appartenant au modèle ou dans une esquisse)

- 2. Esquisser les profils.
- 3. Activer la commande **Lissage**
- 4. Sélectionner les profils dans l'ordre du lissage souhaité, en cliquant un point de correspondance unique sur chaque profil. Vous n'avez pas à sélectionner les sommets avec précision, le sommet le plus proche du point de sélection est utilisé. Une courbe d'aperçu connectant les entités sélectionnées est affichée.
- 5. Examiner la courbe d'aperçu.
	- Si la courbe d'aperçu semble incorrecte, il se peut que vous ayez sélectionné les esquisses dans le mauvais ordre. Utilisez alors les boutons **Monter** ou **Descendre** pour réordonner les esquisses.
	- Si la courbe d'aperçu montre que les mauvais sommets seront connectés, cliquez le profil contenant le sommet incorrect qui a été connecté pour le désélectionner puis cliquez de nouveau pour sélectionner un autre point sur le profil.
	- Pour annuler les sélections et recommencer à zéro, cliquez à l'aide du bouton droit de la souris dans la zone graphique et sélectionnez : **Annuler les sélections**, puis essayez de nouveau.

Exemple de bonne et mauvaise sélection des courbes :

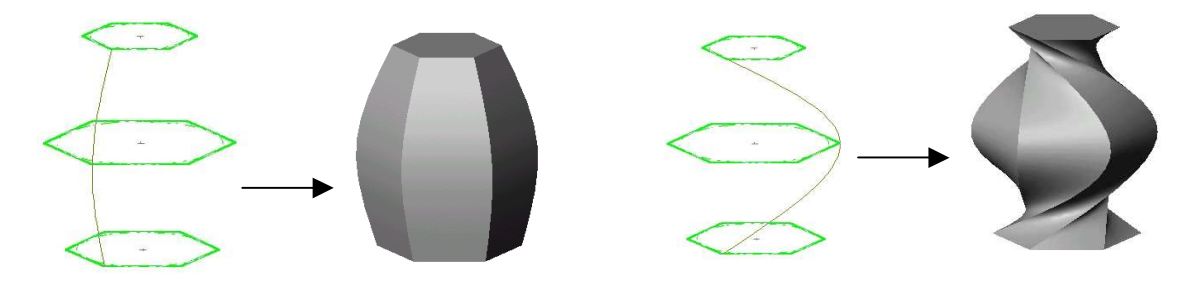

- 6. Choisir les options parmi les suivantes :
	- Cliquer fermer le long de la direction du lissage pour créer un corps fermé le long de la direction du lissage. Cela connecte automatiquement la dernière esquisse et la première esquisse.

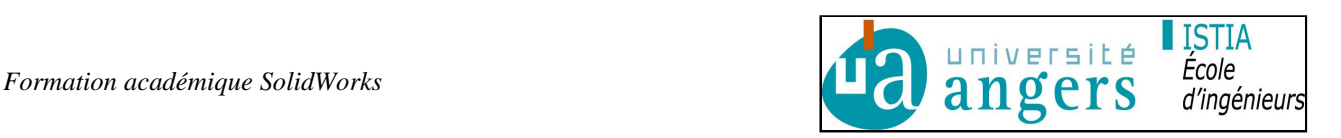

- Cliquer maintenir la tangence pour que les faces en correspondance dans le lissage obtenu soient tangentes si les segments correspondant sont tangents. Les faces qui peuvent être représentées par un plan, un cylindre ou un cône sont maintenues. Les autres faces adjacentes sont fusionnées et les sections approximées. Les arcs d'esquisse peuvent être convertis en splines.
- Cliquer lissage avancé pour obtenir des surfaces plus lisses. Cette option est disponible seulement si les sections du lissage comportent des arcs circulaires ou elliptiques. les sections sont approximées et les arcs de l'esquisse peuvent être convertis en splines
- 7. Cliquer l'onglet **Avancé** pour spécifier les options de tangence si vous le souhaitez

# **TP d'application : Tête de robinet**

1 – Tracer une première esquisse contenant la forme supérieure de la tête dans le plan de dessus (forme projetée avant la réalisation du bombé) :

Tracer le cercle extérieur de diamètre 46 mm puis un cercle de rayon 98, ajuster le premier évidemment avec la fonction "ajuster" puis reproduire cet arc avec deux symétrie.

Terminer l'esquisse avec la fonction "ajuster".

Eviter la commande de répétition circulaire : cette commande ne permet pas de modification par la suite.

2 - Créer un nouveau plan parallèle au plan de dessus et décalé de 34 mm vers le bas (Astuce : pour créer un nouveau plan parallèle à un plan existant sectionner le plan existant, maintenir la touche Contrôle appuyée, et déplacer le curseur, et régler la distance entre les deux plans par un double clic sur le nom de ce plan dans l'arbre de création, puis modification de la cote par un double clic sur celle ci).

3 - Dans ce nouveau plan : esquisser le cercle de base de diamètre 30 mm.

- 5 réaliser la fonction de Lissage de manières différentes :
- **Lissage simple entre les deux esquisses**

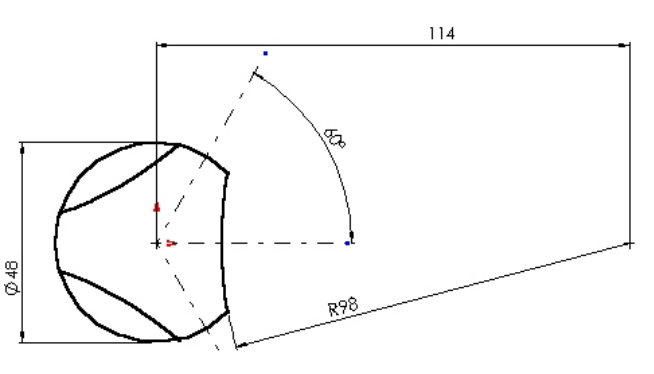

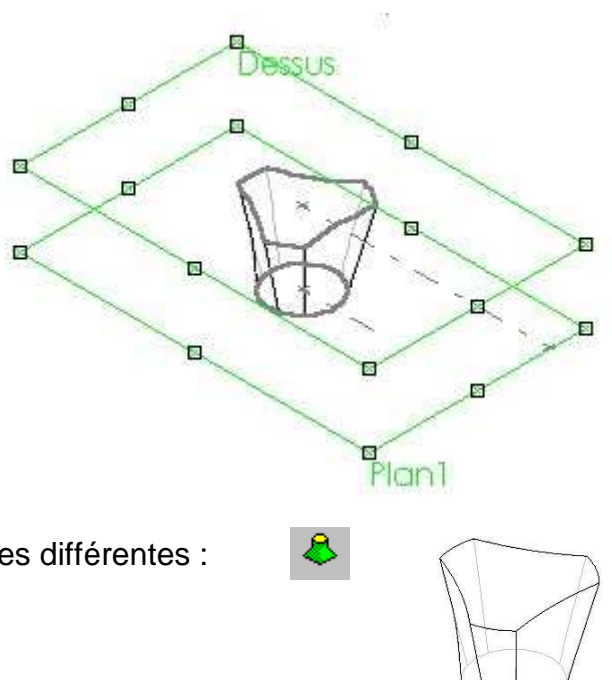

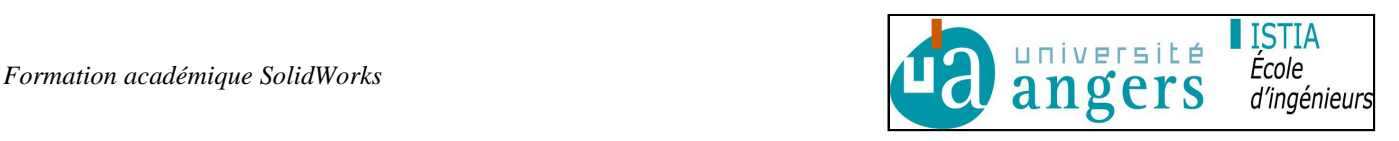

Faire intervenir les possibilités de tangences perpendiculaires aux faces extrêmes

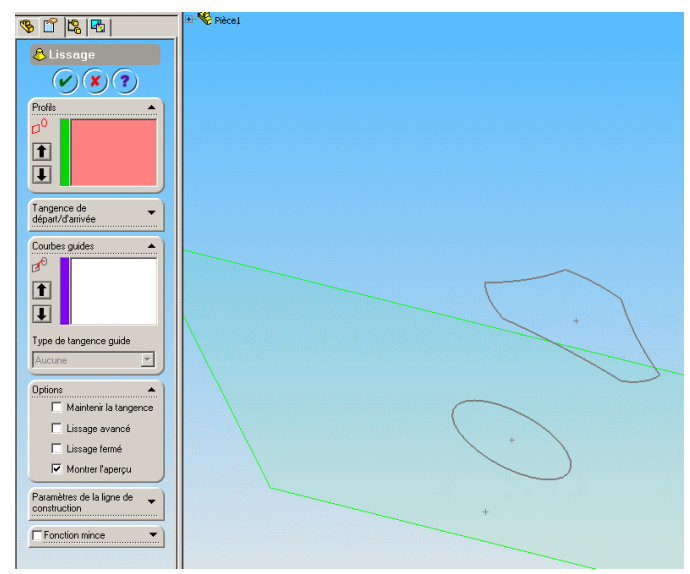

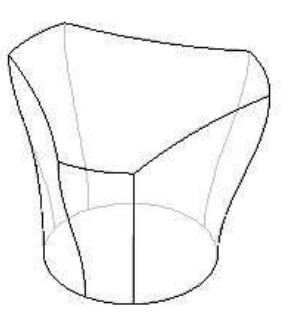

Utiliser une ou plusieurs courbe(s) guide(s)

Les courbes guides aident à contrôler les profils intermédiaires générés

Exemple 1 : lissage avec une courbe guide qui est une droite définie par l'utilisateur

- effacer la fonction lissage réalisée précédemment
- faire apparaître (bouton droit sur les esquisses dans l'arbre de création et montrer) les deux esquisses qui correspondent aux faces du lissage
- Créer une nouvelle esquisse dans le plan de face (plan 1)
- Tracer une droite entre la face supérieure et la face inférieure puis installer des relations "point de rencontre" entre les points extrémités de cette droite et les deux faces extérieures

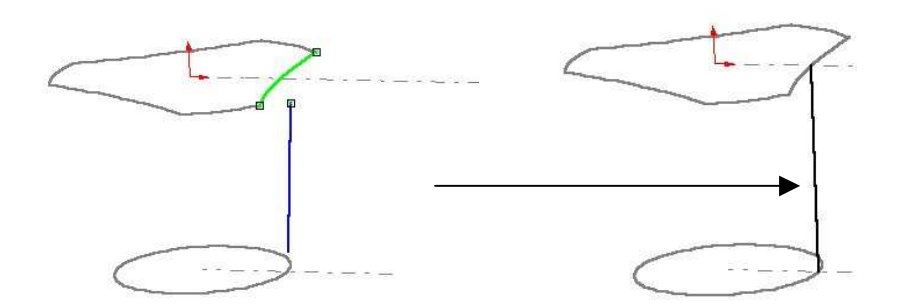

Reconstruire puis réaliser le lissage entre les deux faces extérieures en utilisant la courbe guide

Exemple 2 : lissage avec une courbe guide qui est arc de cercle défini par l'utilisateur

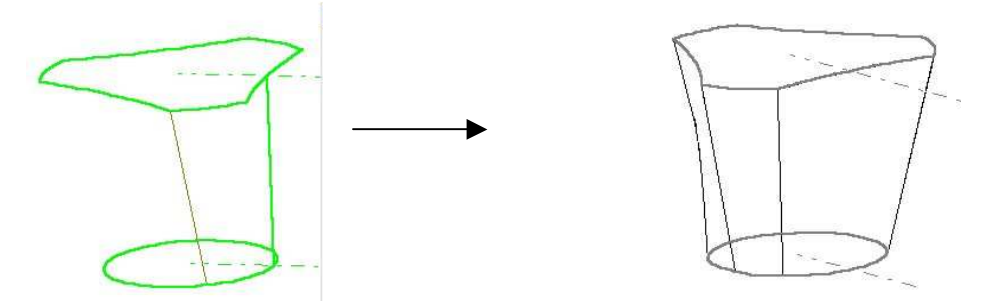

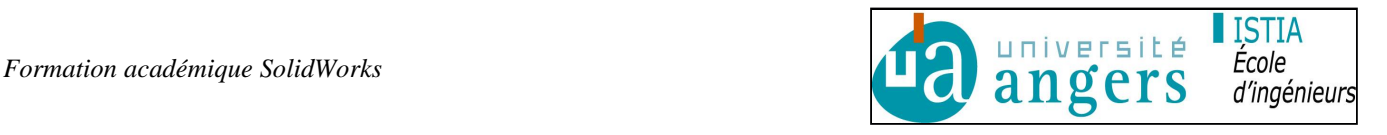

- effacer la fonction lissage réalisée précédemment
- Editer l'esquisse correspondante à la courbe guide de l'exemple 1, effacer la droite et tracer un arc défini par 3 points entre la face supérieure et la face inférieure puis installer des relations "point de rencontre" entre les points extrémités de cet arc de cercle et les deux faces extérieures, placer une cote de 50 mm entre l'axe du bouton et le centre de l'arc.
- Reconstruire puis réaliser le lissage entre les deux faces extérieures en utilisant la courbe guide

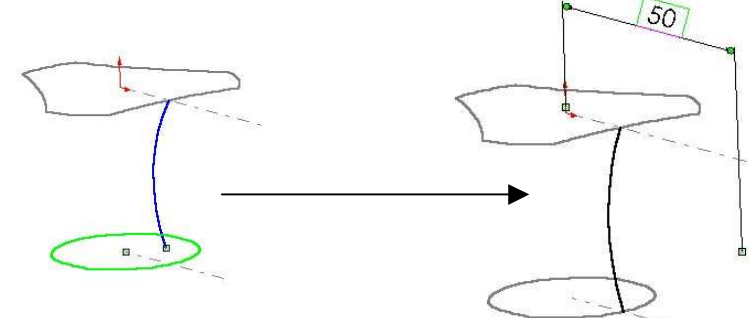

Le résultat obtenu et un peu surprenant, la courbure de l'arc étant partout identique. Pour résoudre ce problème, dans l'exemple 3, nous allons utiliser 3 courbes guides.

Exemple 3 : lissage avec trois courbes guides qui seront 3 arcs de cercle définis comme dans l'exemple 2 et placées dans 3 plans à 120°.

- effacer la fonction lissage réalisée précédemment
- tracer une ligne de construction qui matérialise l'axe vertical du bouton
- créer deux nouveaux plans inclinés de 120° par rapp ort au plan de face ou plan 1

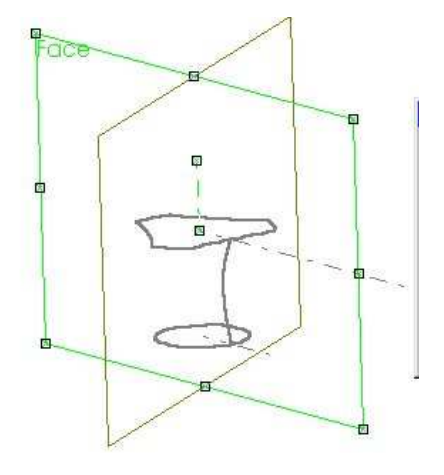

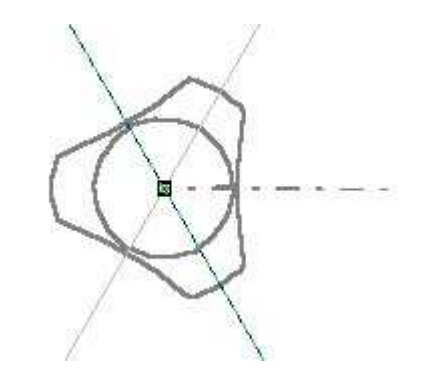

Dans chacun de ces deux nouveaux plans, créer une nouvelle esquisse et tracer les arcs de cercle comme définis dans l'exemple 2.

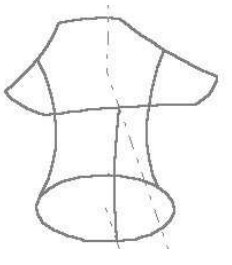

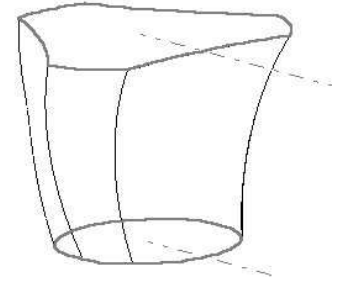

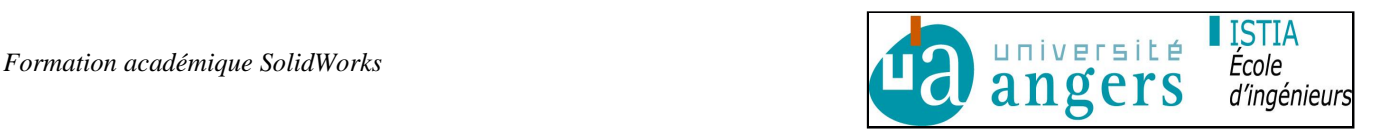

Reconstruire puis réaliser le lissage entre les deux faces extérieures en utilisant les 3 courbes guides

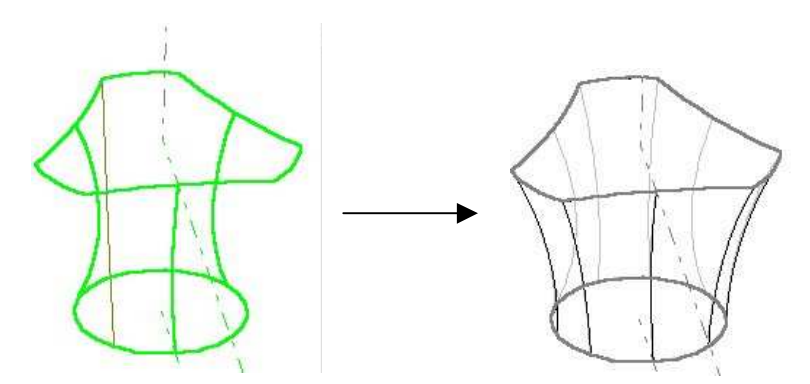

Choisir la possibilité qui apporte le meilleur "design" à votre convenance

6 – tracer le cercle de rayon 110 mm dans le plan de face puis construire l'esquisse qui réalisera la forme bombée supérieure par enlèvement de matière par révolution autour d'un axe vertical, puis réaliser cet enlèvement de matière.

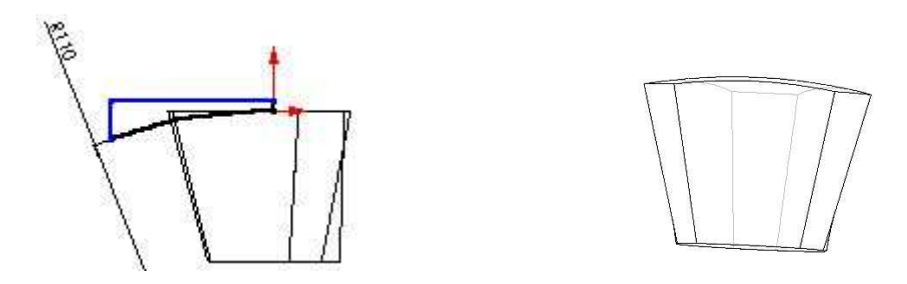

7 – Réaliser les congés de 0,5 mm sur les arêtes latérales et de 1 mm sur le dessus (bombé). Conseil : commencer par les arêtes latérales puis sélectionner 1 arête du bombé et demander de propager aux faces tangentes.

8 – Réaliser l'esquisse de diamètre 25 mm sur la face inférieure de la tête de robinet puis réaliser l'enlèvement de matière par extrusion de profondeur 5 mm

9 – sur le fond de cet enlèvement de matière, tracer l'esquisse qui permettra de réaliser les trois nervures (utiliser la fonction qui permet de convertir une arête en entité et la fonction incrément circulaire d'esquisse et répétition), puis réaliser l'enlèvement de matière correspondant profondeur 5.

10 – Sur le fond de cet enlèvement de matière, réaliser l'esquisse des trois nervures largeur 1,5, longueur 4 de positionnement de la bague d'adaptation (utiliser la fonction qui permet de convertir une arête en entité et la

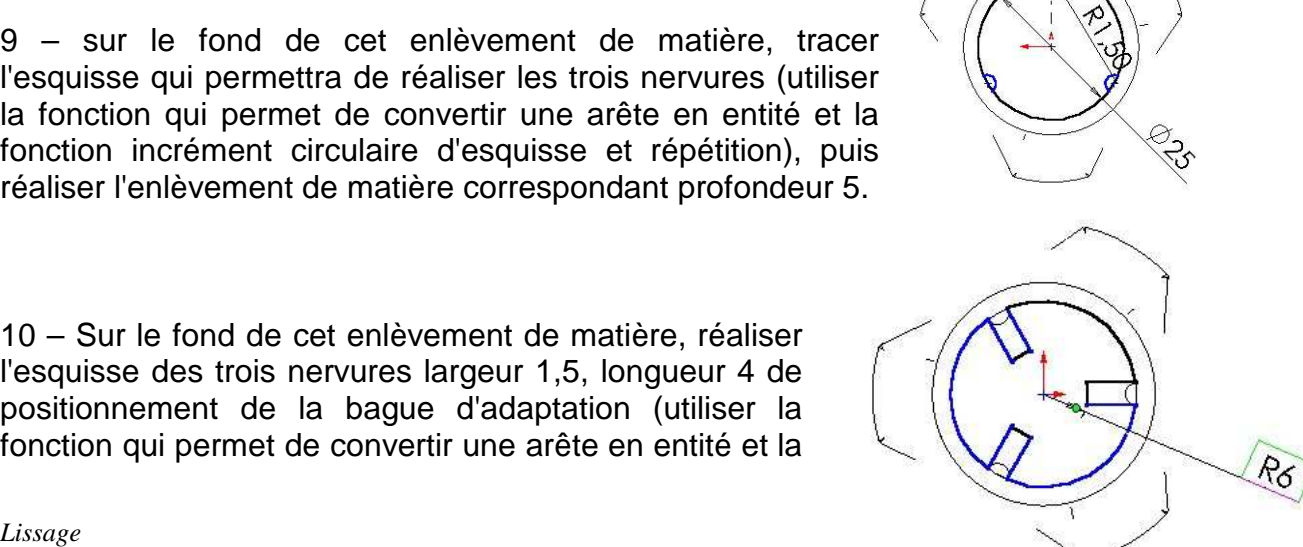

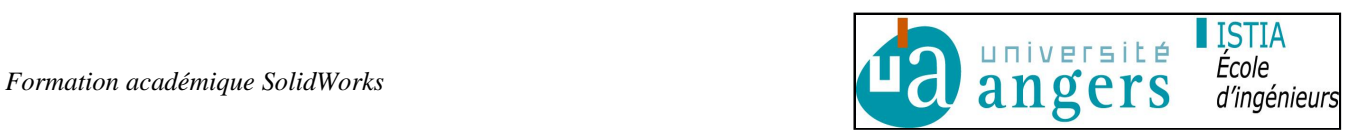

fonction incrément circulaire d'esquisse et répétition), puis réaliser l'enlèvement de matière correspondant profondeur 15.

11 – Sur le fond de l'enlèvement de matière précédent, réaliser le perçage de diamètre 5 mm à travers tout.

12 – Sur le plan de dessus réaliser l'esquisse du lamage diamètre 9, profondeur 4, puis réaliser l'enlèvement de matière correspondant.

13 - Réaliser une mise en plan de ce modèle en réalisant la cotation la mieux adaptée et insérer une vue nommée correspondant à la perspective isométrique du bouton représenté.

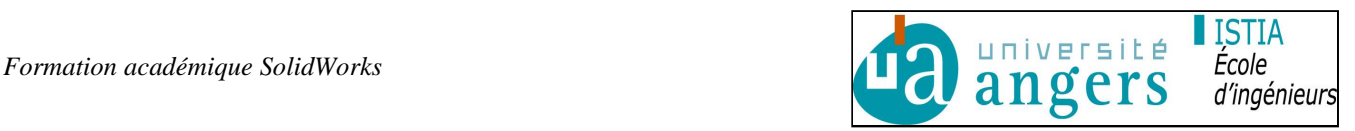

# **APPLICATION : BATON DE SKI**

## **OBJECTIFS**

A partir des instructions suivantes, modéliser une poignée de bâton de ski. Nous allons utiliser les fonctions nouvelles suivantes: **Bossage, Lissage,** 

## **Spline, Relation : points de rencontre.**

### **PREREQUIS**

Cours précédents sur SolidWorks. **DONNÉES**

Ce document seul + aide en ligne SolidWorks.

# **TRAVAIL DEMANDE**

Vous allez créer le corps de la pièce par un balayage s'appuyant sur trois courbes

guides. La partie supérieure sera créée par un lissage entre une face et un point. Pour terminer des congés et un perçage seront ajoutés.

Préambule : Cette fiche a été faite pour la version SolidWorks 99. Les points de tangences des splines ne seront pas exploités.

#### **1 ère étape: Définir une stratégie de travail**

#### **pour le balayage**

La partie principale sera créée avec une fonction de balayage qui nécessite :

• Une section de balayage (c'est une

esquisse),

- Une trajectoire de balayage (c'est une également une esquisse).
- Aucune, une ou plusieurs courbes guides (ce sont encore des esquisses).
- D'autres critères (tangences de départ et arrivée, lissage avancé, etc.…)

Stratégie proposée : Sur un premier incliné de 15° par rapport à "Plan 2", vous allez définir une section de balayage non totalement contraintre dans un premier temps (trois points libres dans un premier temps).

Vous allez définir une trajectoire de balayage.

Vous allez définir trois courbes guides.

La section de balayage va suivre la trajectoire de balayage, il faut donc imposer à cette section de balayage de passer par les trois courbes guides en toute position de la trajectoire. Pour cela, il faut donc faire coïncider les 3 points libres, respectivement aux trois points où les trois courbes guides (courbes de profil avant, arrière et de coté) coupent le plan d'esquisse par une relation "Points de rencontre".

La section de balayage sera alors complètement contrainte quelque soit sa position sur la trajectoire, mais évoluera selon sa hauteur.

Attention : L'ordre de création des esquisses va être différent et la section de

balayage devra être placée en dernier.

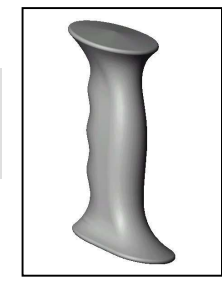

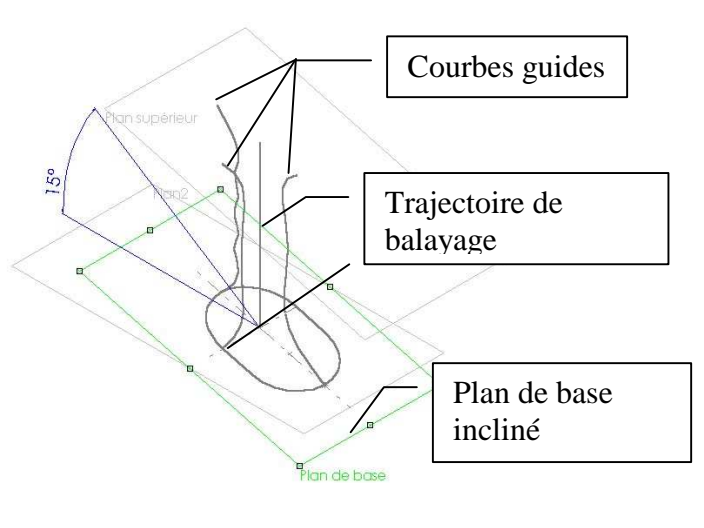

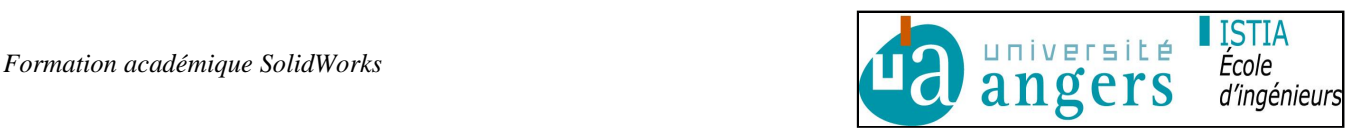

#### **2 ème étape : Création d'un plan de référence pour la base du composant**

Créer un nouveau fichier. Créer un axe à l'intersection des plans "Plan 1" et "Plan 2".

Il s'appelle "Axe 1". Renommer cet axe en "Axe Plan2 Plan3".

Créer un plan incliné de 15° à partir par rapport a u plan "Plan 1" et passant par l'axe. "Axe 1". Inverser la direction le cas échéant.

Renommer ce plan en "Plan de base" Remarque :

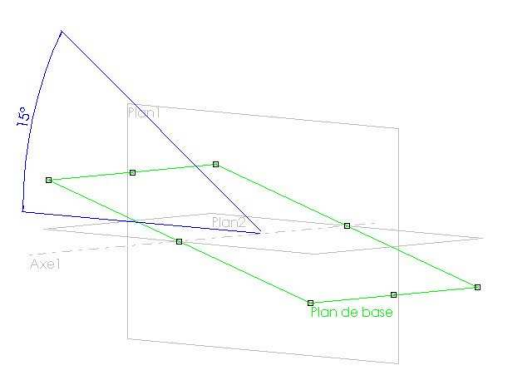

La barre d'outils pour créer un

plan ou un axe s'appelle «Barre d'outils Géométrie de référence».

Vous pouvez présélectionner les entités avant d'appeler la fonction ou l'icône de la

géométrie de référence. SolidWorks vous proposera alors une solution particulière

adaptée au contexte. Ce pré choix est particulièrement judicieux avant l'appel des

fonctions de Géométrie de référence.

Pour renommer ou éditer, ne pas oublier le double clic lent ou la touche F2.

#### **3 ème étape: Créer le profil avant de la poignée**

Ouvrir une esquisse sur "Plan 1".

Dessiner approximativement une spline comme ci-contre par la fonction "Outil Entité d'esquisse Spline "ou icône".

Aligner verticalement les points et faire coïncider le point bas de la spline au "Plan de base" par la fonction "**Outil Relation Ajouter**" ou l'icône  $\perp$ ).

Coter comme ci-contre; la cote entre parenthèses est une cote pilotée (ou surabondante) qui donne une information d'encombrement. (Voir paragraphe final : Remarque sur la cotation.)

Lier les cotes de 11 par le menu contextuel (Sélectionner une ou plusieurs cote, bouton droit, choisir «lier les valeurs», en nommant ces cotes «demi pas» par exemple.

Sortir de l'esquisse.

Renommer cette l'esquisse en " Profil AV " Remarque : L'esquisse est totalement contrainte.

Cette fiche a été faite pour la version SolidWorks 99. Les points de tangences des

splines ne seront pas exploités.

#### **4 ème étape : Créer le plan supérieur**

Créer un plan parallèle au plan " Plan de base" et passant par le point supérieur de la spline de l'esquisse " Profil AV".

Renommer ce plan en "Plan supérieur"

 $12^{12}$ 

 $\equiv$ 

 $\equiv$ 

 $\Xi$ 

 $\equiv$ 

 $\Box$ 

18

 $\overline{=}$ 

 $10$ 

## **5 ème étape: Créer la trajectoire principale**

Ouvrir une esquisse sur "Plan 1". Dessiner une ligne comme ci-contre.-Faire coïncider le point bas de la ligne et l'origine et faire coïncider le point haut de la ligne et "Plan supérieur". Sortir de l'esquisse. Renommer cette l'esquisse en "Trajectoire principale". Remarque : L'esquisse est totalement contrainte.

## **6 ème étape : Créer le profil arrière de la poignée**

Ouvrir une esquisse sur "Plan 1".

Dessiner approximativement une spline comme ci-contre et la coter. Faire coïncider le point bas de la spline au plan " Plan de base" et le point haut de la spline au "Plan supérieur". Sortir de l'esquisse. Renommer cette l'esquisse en " Profil AR " Remarque : L'esquisse est totalement contrainte.

## **7 ème étape : Créer le profil de coté de la poignée**

Ouvrir une esquisse sur "Plan 3". L'esquisse ci-contre est vue de droite puis pivotera de 15°.

Dessiner approximativement une spline comme ci-contre et la coter.

Placer une relation «Horizontale» entre le point bas de la spline et l'origine " et une autre relation «Horizontale» entre le point haut de la spline au point haut de la ligne de l'esquisse "Trajectoire principale".

Sortir de l'esquisse.

Renommer cette l'esquisse en "Profil de coté"

Remarque : L'esquisse est totalement contrainte.

# **8 ème étape : Créer la section de balayage**

Ouvrir une esquisse sur " Plan de base ".

Cacher les esquisses précédentes (Selectionner l'esquisse dans l'arbre, puis bouton droit de la souris, menu contextuel, option cacher)

Vous allez créer le contour qui aura 3 points libres

Ce contour possède un axe de symétrie et est composé de : ½ ellipse, 2 segments parallèles et 1 arc de cercle tangent aux 2 segments.

Afin d'éviter les inférences; il vous faudra peut être les désactiver en décochant « **Outils » « Outils d'esquisse Relations automatiques – Résolution automatique – lignes d'inférences automatiques »**.

## Procédure :

Dessiner un axe vertical et un axe horizontal passant tous deux par l'origine.

Dessiner une ellipse centrée sur ces deux axes.

Ajuster l'ellipse sur l'axe vertical.

Sélectionner l'axe horizontal et déclarer la symétrie active.

Dessiner un segment horizontal à partir d'une extrémité de l'ellipse.

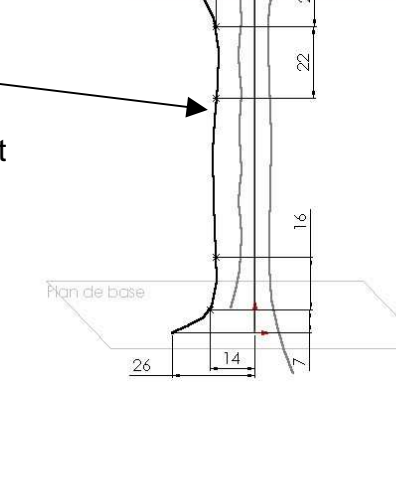

supérieu

 $19$ 

 $\frac{8}{2}$ 

 $\overline{4}$ 

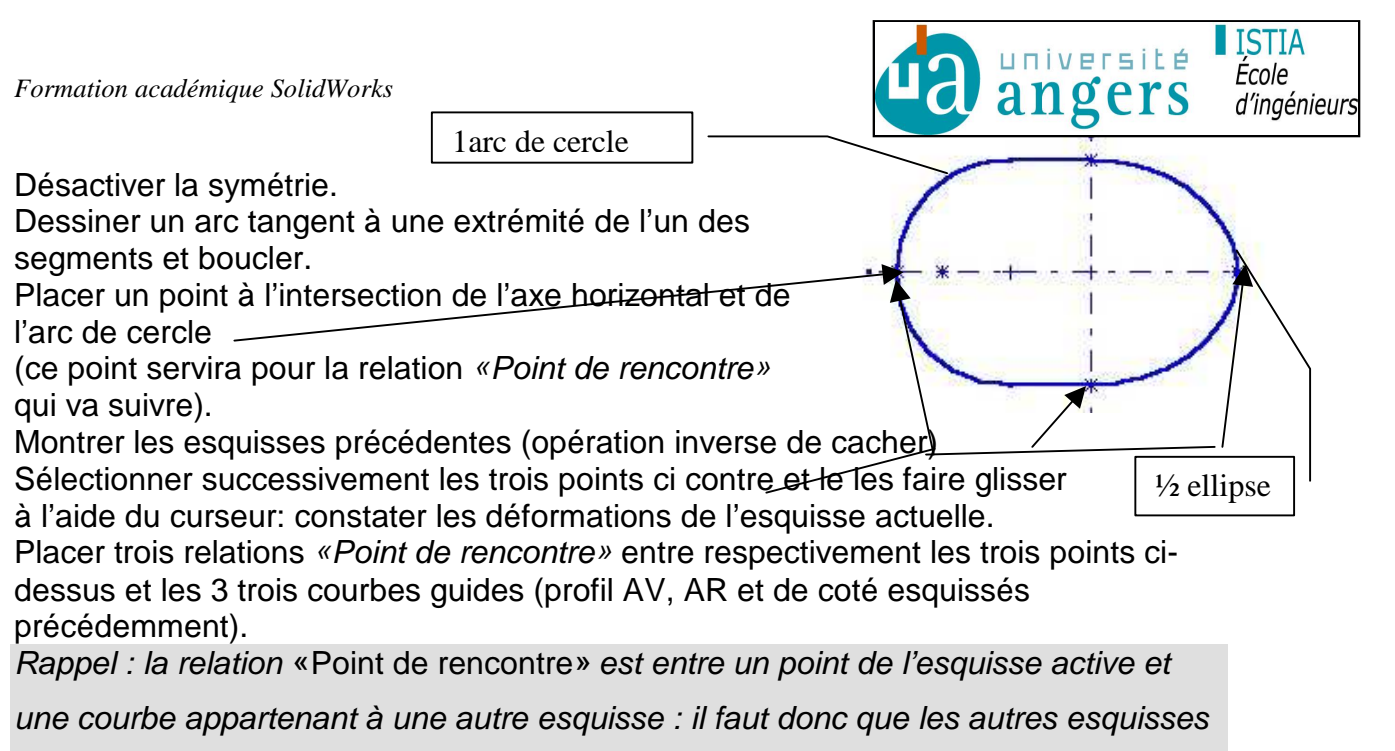

aient été construites avant l'esquisse actuelle "Section de balayage".

Sortir de l'esquisse.

Renommer cette l'esquisse en "Section de balayage"

# **9 ème étape : Créer la section de balayage**

Présélectionner les esquisses "Section de balayage" et "Trajectoire principale" .. Appeler la fonction "**Insertion Base balayage"** ou cliquer sur l'icône " **Balayage"**  et mettre les réglages suivants.

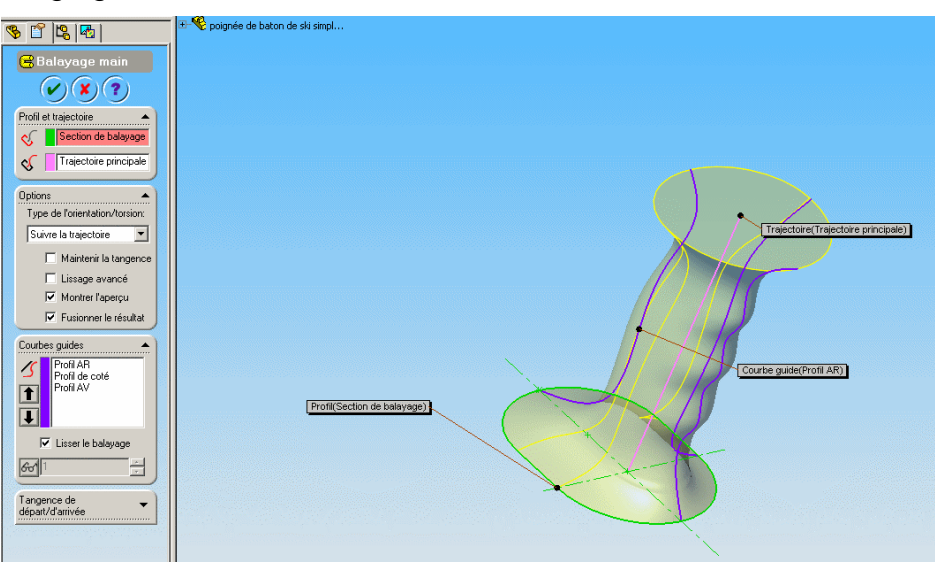

Le profil évolue le long de la trajectoire comme ci-contre. Renommer cette fonction en " Balayage main".

Remarque : Parfois "Montrer les sections intermédiaires" donne un aperçu correct et la fonction plante !!! ATTENTION: maintenant, "Plan supérieur" est placé avant sa fonction Parent dans l'arbre de création.

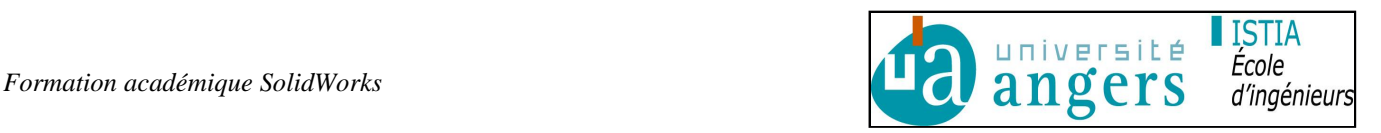

# **10 ème étape : Lissage supérieur**

Créer un plan parallèle au plan "Plan supérieur" décalé vers le haut de 3. Renommer ce plan en "Plan point sommet" et ouvrir une esquisse sur ce plan Dessiner un point coïncidant horizontalement avec l'origine, fermer l'esquisse et renommer cette l'esquisse en " Esquisse point sommet"

Présélectionner la face supérieure et l'esquisse précédente " Esquisse point sommet" et appeler la fonction "**Insertion Bossage Lissage "** ou cliquer sur l'icône " Lissage" **b** et valider selon l'exemple ci-dessous.

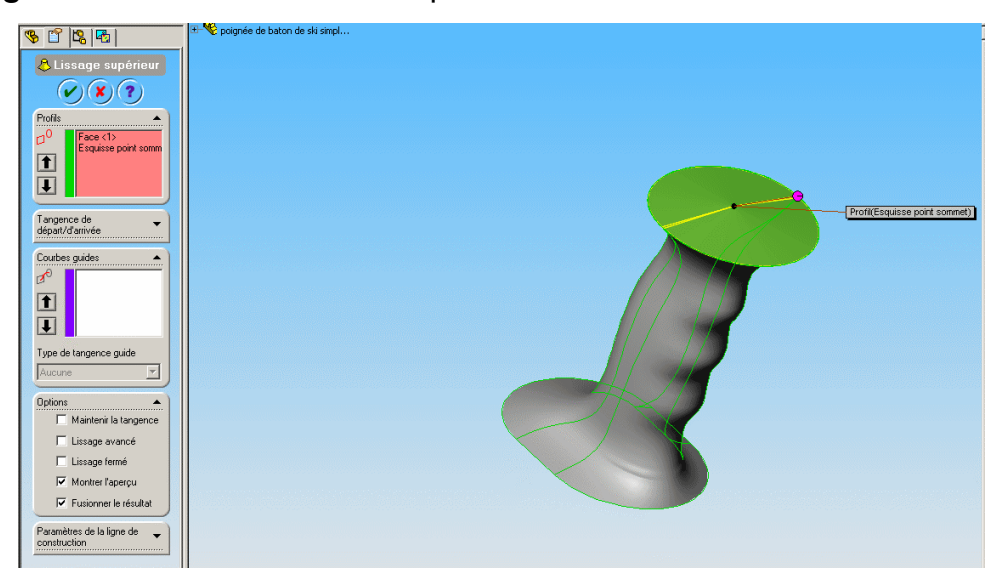

Renommer cette fonction en "Lissage supérieur". Remarque : Cette méthode de lissage entre une arête et un point sera très utile pour

toutes les formes pyramidales.

## **11 ème étape : Créer les congés**

Présélectionner les arêtes inférieures et supérieures et appeler la fonction "**Insertion fonction Congé "** ou cliquer sur l'icône " **Congé "** et mettre régler le rayon à R=.1,5 (Cochez éventuellement l'option "Propager aux arêtes tangentes"). Renommer cette fonction en "Congé inf et sup".

## **12 ème étape : Perçage borgne pour le bâton**

Ouvrir une esquisse sur "Plan 2".

Dessiner un cercle centré sur l'origine ∅ = 16 et appeler la fonction **"Insertion Enlèvement de matière Extrusion** ".

Activer l'option deux directions et régler «à travers tout» vers le bas et «borgne» vers le haut  $(Cote = 100)$ 

Renommer cette fonction en " Percage baton" et son esquisse en "Esq percage baton".

TERMINE ! ! !

CONCLUSION : pour modifier votre poignée, changer les cotes des splines.

Attention, certaines conditions géométriques sont à respecter pour que le profil

puisse être reconstruit (par exemple le profil ne doit pas s'entrecroiser).

# **REMARQUE SUR LA COTATION: Vous avez sans doute eu quelques difficultés**

#### **à placer certaines cotations :**

Dans l'esquisse " Profil AV " par exemple, entre les points nommés pour l'occasion A et B, SolidWorks vous donne trois orientations possibles pour la direction de la ligne cote: horizontale, verticale ou aligné sur A-B.

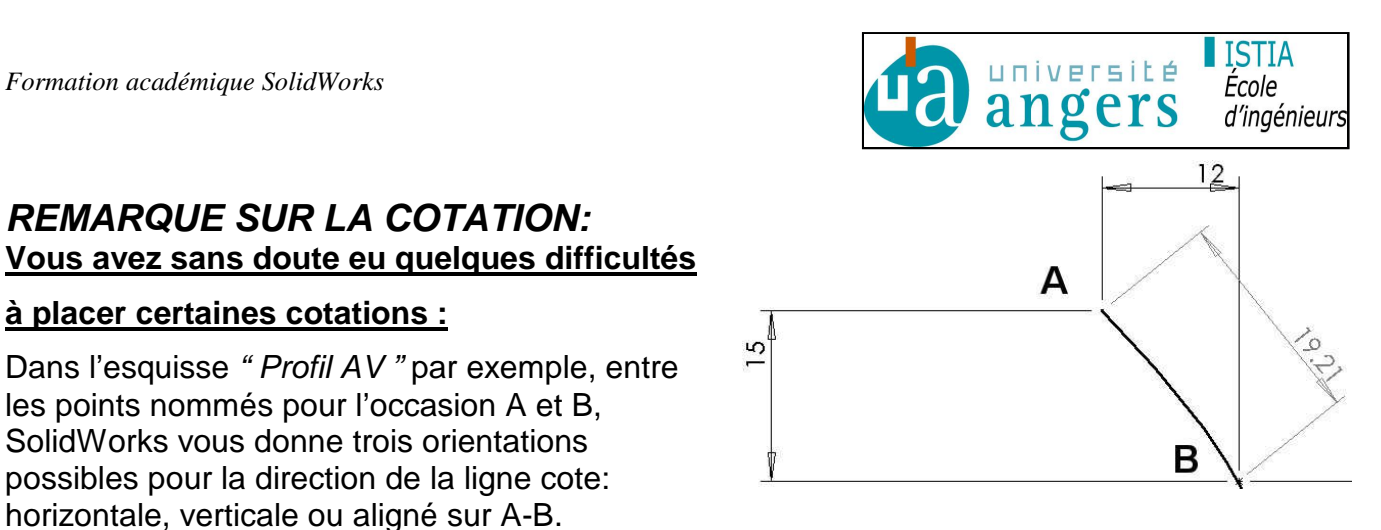

Pour figer une des trois directions, déplacer le curseur jusqu'à la bonne orientation puis cliquer sur le bouton droit de la souris: l'orientation est alors figée !! Pour libérer l' orientation, il suffit de cliquer à nouveau sur le bouton droit de la souris: c'est une bascule.